## **I.T Study Materials for Class 10 (NCERT Based Revision Notes ) Raushan Deep Date: -10/03/2021**

## **Basics of Spreadsheet Operations**

In this part of lab you will practice using the MS Excel application to

enter, delete and alter constants and formulas on a worksheet

be able to apply functions to ranges of data

change the presentation format of cells to display data in different ways

understand and use absolute and relative addressing

making a chart to graphically display your results

understand and use some of the Excel Functions

Note: make sure you write an answer in the blank spaces provided, as your tutor may use this to work out your marks for the lab. You should also aim to show a completed worksheet including chart at the end of the lab.

Basics of Spreadsheet Operation

Let's take a close look at what we have here. At the top of the window there's the usual menu bar, containing a number of drop-down menus granting access to a large number of options. <sup>38</sup> File Edit View Insert Format Tools Data Window Help

Below that is the Standard Toolbar with buttons, some of which give quick access to things in the menu bar, and which will be be familiar to you from other applications.  $D \ncong \blacksquare$ ▲ ■ ■  $*$  mm  $\sigma$  o  $\sim$  $\Sigma$   $f_*$   $\frac{A}{A}$   $\frac{Z}{A}$  $\boxed{2}$ M 凪  $100\%$  -

Below that is the Formatting Toolbar, which has buttons in common with the one in Word, but a few new ones that only apply to Excel.

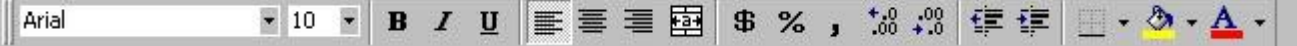

As usual, leaving the cursor on these buttons for a second or two will cause a tip to pop up, letting you know the function of each button. Take a moment to look at a few of these now. Remember, an important part of learning any software is to play around with it.

Below that is a bar containing from right to left, a name box where the cell reference of the current active cell is displayed.

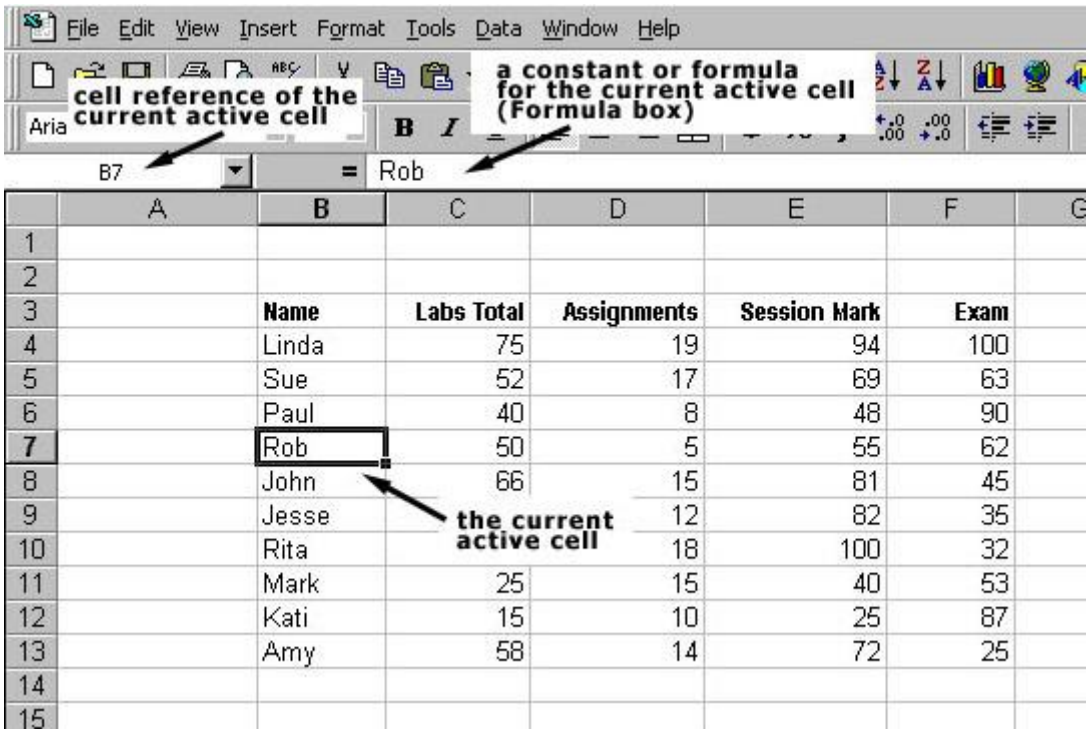

If you move the active cell around on the worksheet you'll see this change. In Excel is done by moving the cursor (a fat cross) around on the worksheet using the mouse or the arrow keys. When you click the left mouse button, the rectangle showing the current active cell moves to the indicated cell. Past the little arrowhead, is the formula box, within which you can enter or modify a constant or formula for the current active cell.